# Cartilha do ApoioSisgp v 3.0.x

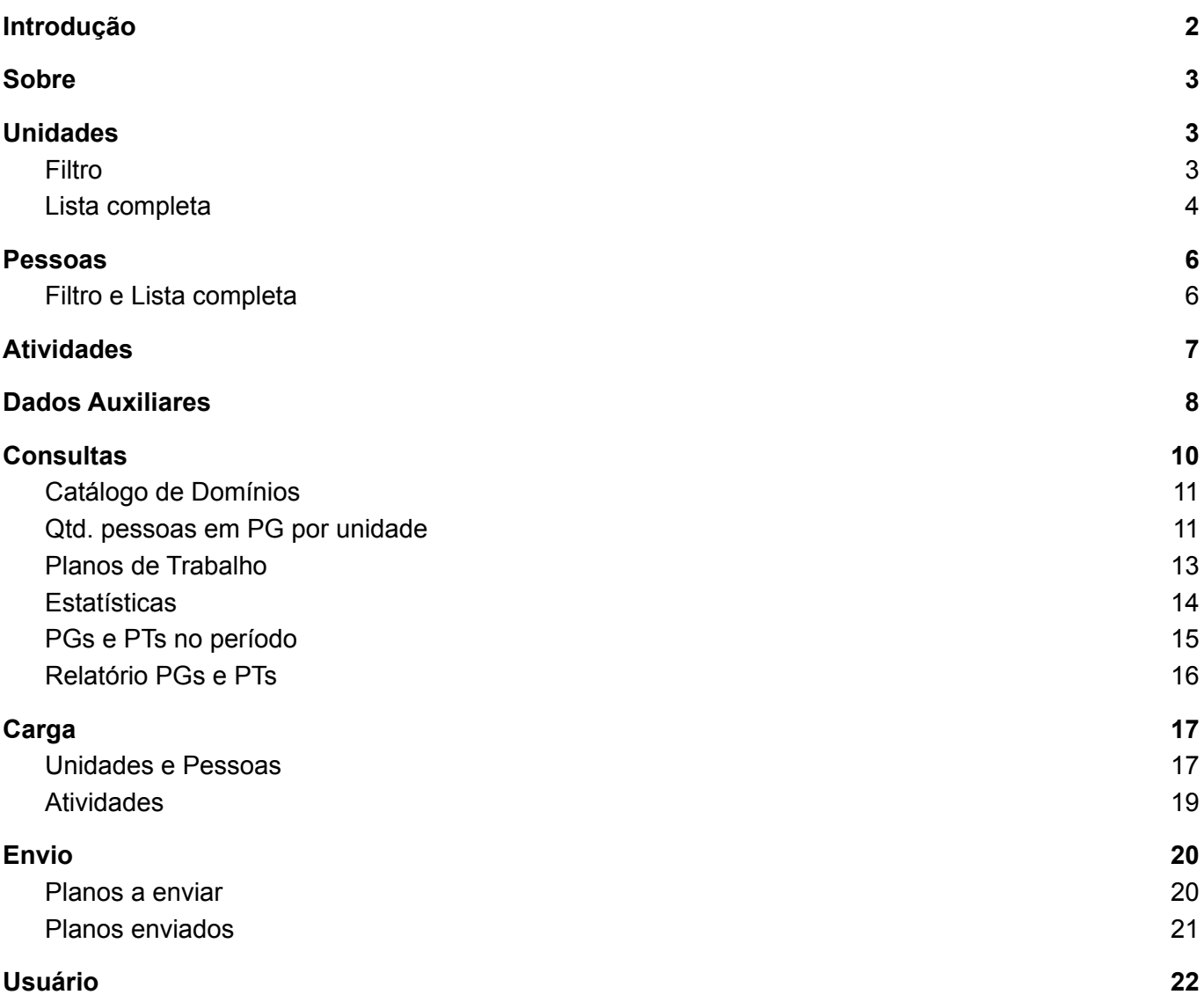

## <span id="page-1-0"></span>Introdução

O ApoioSisgp surgiu da necessidade de fornecer à área de Recursos Humanos algum controle no gerenciamento do Programa de Gestão na instituição. Neste é possível consultar, alterar e inserir unidades, pessoas, atividades e dados auxiliares (situações de pessoas, tipos de função, tipos de vínculo e feriados).

Há opções de carga de dados de unidades e pessoas em lote, bem como o envio de Planos de Trabalho ao órgão central do SISP.

O aplicativo tem seu controle próprio de acesso. Usuários registrados e ativados podem ver o diário (log) do aplicativo, ver demais usuários registrados e redefinir o gestor do SISGP.

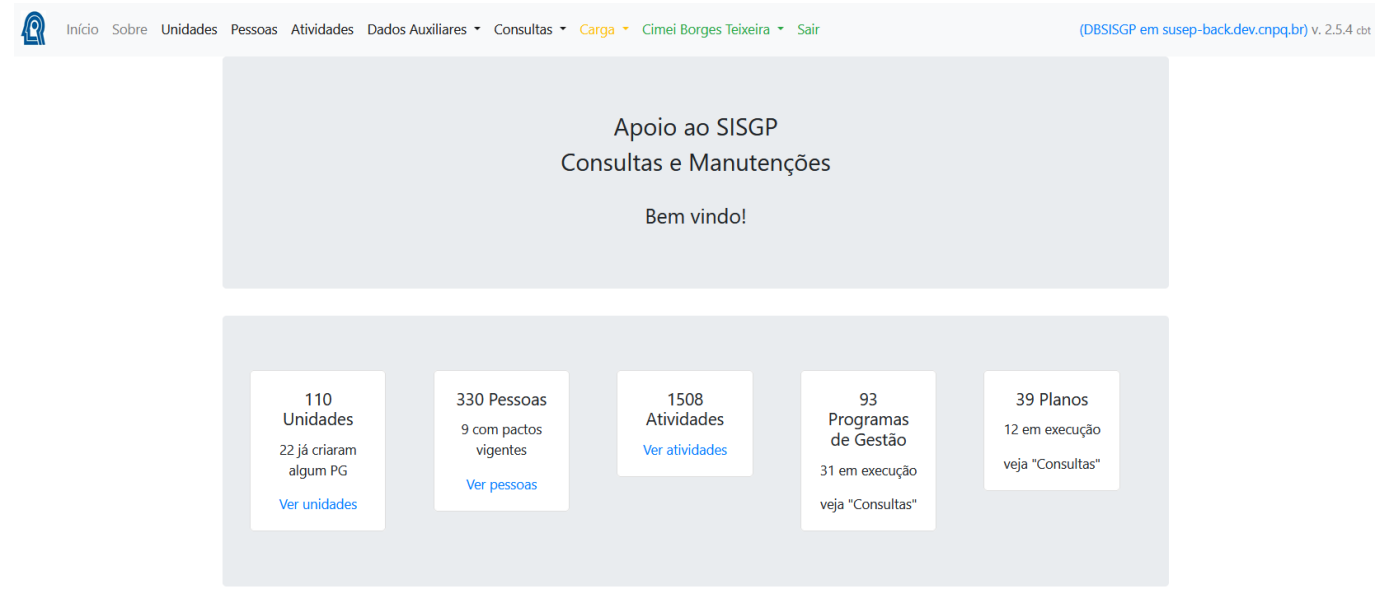

Fig. 1

O aplicativo busca manter uma estrutura simples com suas funções disponíveis no menu horizontal superior, com as seguintes opções:

- Início
- Sobre
- Unidades
- Pessoas
- Atividades
- Dados Auxiliares
- Consultas
- Carga
- <nome do usuário>

# <span id="page-2-0"></span>Sobre

Nesta tela, além de informações básicas sobre o aplicativo, o usuário pode obter esta cartilha ao clicar no termo Cartilha do ApoioSisgp, constante do texto.

## <span id="page-2-1"></span>Unidades

Este menu tem duas opções:

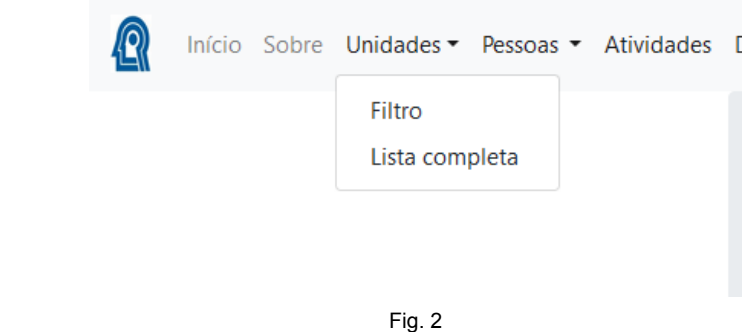

#### <span id="page-2-2"></span>Filtro

A opção de filtro é mais interessante para as instituições que tem uma quantidade de unidades muito grande, de forma que a visualização em uma lista completa fica contraproducente.

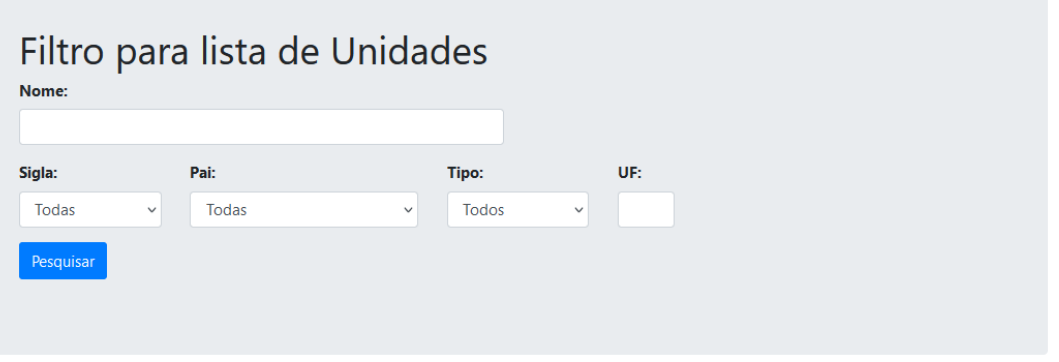

Fig. 3

Os campos de pesquisa são os mostrados na Fig. 3. Feita a escolha, a lista é mostrada da seguinte forma:

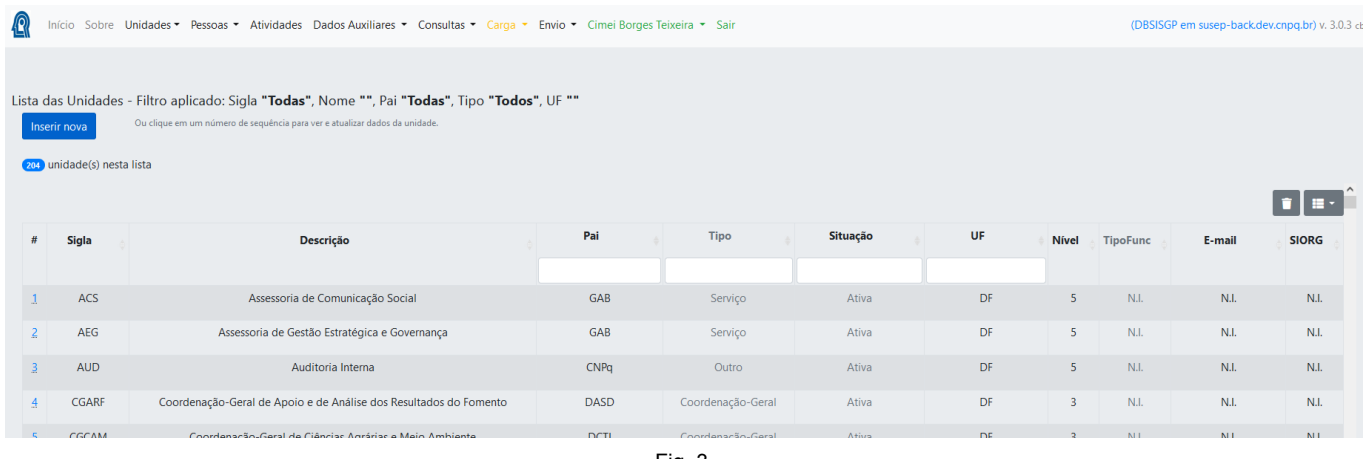

Fig. 3

Cujo título mostra quais campos foram informados na construção do filtro.

#### <span id="page-3-0"></span>Lista completa

A lista completa apresenta as unidades cadastradas, permitindo a escolha entre "Ativas" e "Todas" (opção ao lado do título da tela):

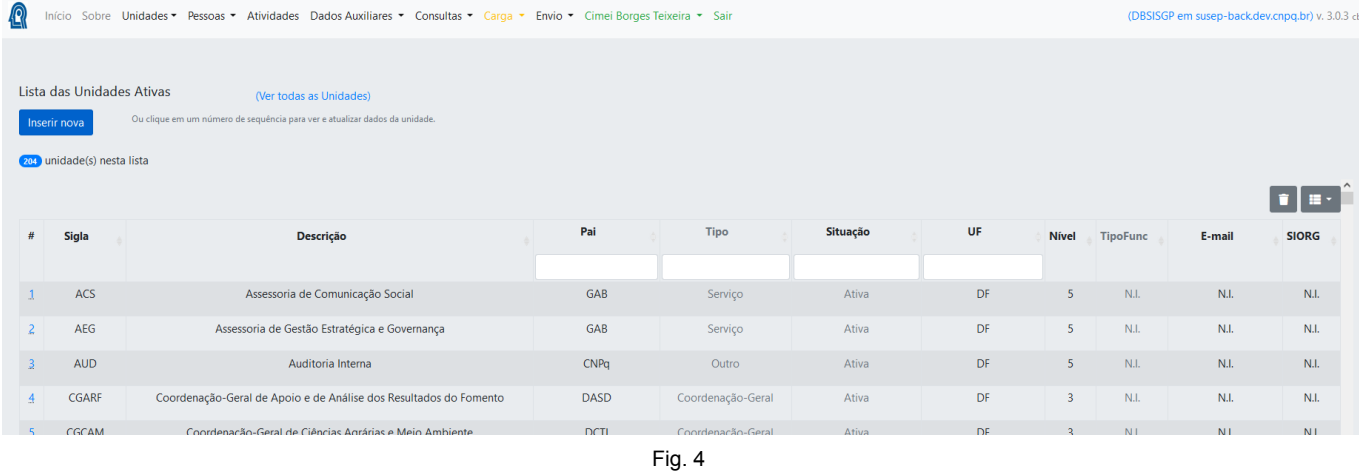

As listas de unidades permitem a inclusão de uma nova Unidade, por meio do botão **de Inserir nova**, bem como a alteração de dados de uma unidade existente, bastando clicar no correspondente número de sequência "**#**" para que seja mostrado o formulário:

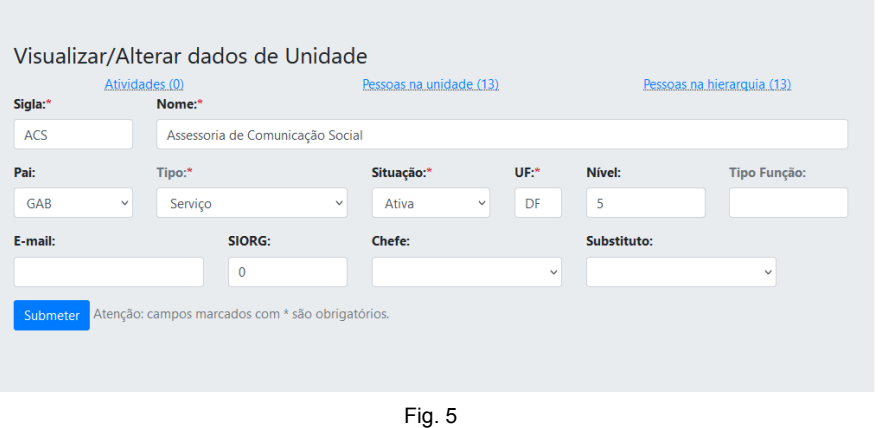

Além de se poder visualizar e alterar dados da unidade, é possível verificar as atividades associadas à unidade, pessoas ligadas diretamente à unidade e também pessoas sob a hierarquia da unidade.

Este sistema restringe os tipos aos valores:

- (1,'Instituição'),
- (2,'Diretoria'),
- (3,'Coordenação-Geral'),
- (4,'Coordenação'),
- $\bullet$   $(5, 'Serviço'),$
- (6,'Outro').

Já para situação:

- (1,'Ativa'),
- $\bullet$  ou (2,'Inativa').

### <span id="page-5-0"></span>Pessoas

Da mesma forma que em Unidades, o menu Pessoas tem as opções Filtro e Lista completa.

### <span id="page-5-1"></span>Filtro e Lista completa

Tela obtida após informar dados para filtro:

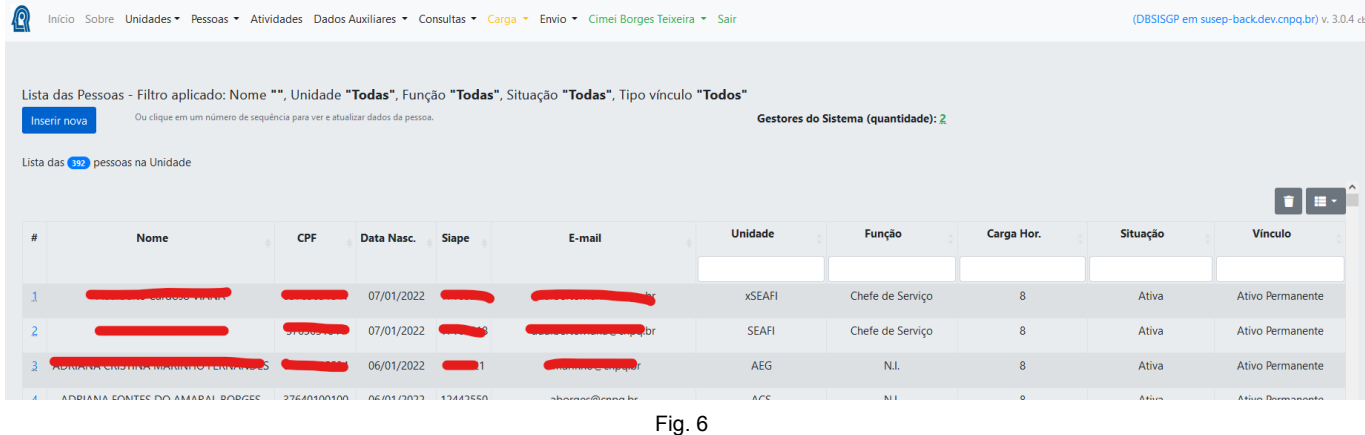

A tela obtida da opção de Lista completa é semelhante à Fig. 6, mostrando contudo todas as pessoas cadastratas.

Na parte superior da tela, há um destaque informativo sobre pessoas Gestoras do SISGP:

#### Gestores do Sistema (quantidade): 2

Clicando-se no número indicado, obtêm-se uma lista destas pessoas.

Inserir nova A tela (Fig. 6) permite a inserção de novas pessoas no banco de dados, por meio do botão e, para alterar dados de uma pessoa existente na lista, basta clicar no respectivo número de sequência "**#**", o qual abrirá o formulário:

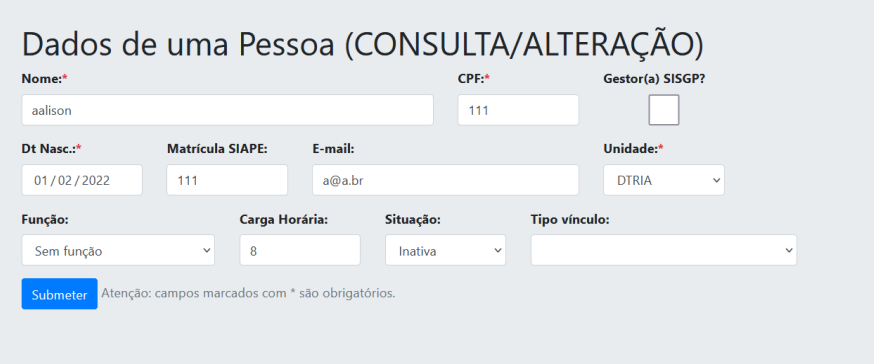

# <span id="page-6-0"></span>Atividades

O menu Atividades mostra algumas informações das atividades da instituição no SISGP, bem como a quantidade de Unidades a elas relacionadas:

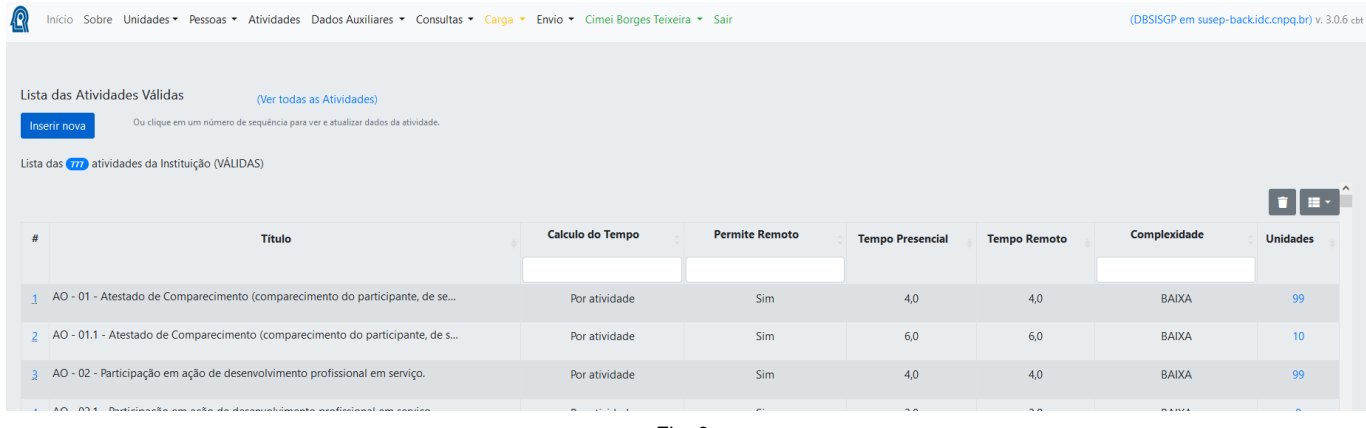

Fig. 8

As atividades que não constam de nenhum plano de trabalho aparecem em tonalidade esmaecida (cinza) nesta lista.

Considerando a possibilidade de rearranjo do rol de atividades na instituição, face à impossibilidade de se excluir atividades que não serão mais utilizadas, mas que constam de planos de trabalho encerrados, este sistema considera as atividades com o caractere "x" no início dos respectivos títulos com atividades "não válidas". Desta forma fica mais fácil identificar as atividades "válidas", pois estas são as listadas inicialmente nas consultas. Para visualizar todas as atividades (válidas e não válidas), deve-se utilizar o link: (Ver todas as atividades).

Para inserir ou consultar/alterar uma atividade, deve-se seguir o mesmo procedimento relacionado ao

botão **e Inserir nova** e aos números de sequência.

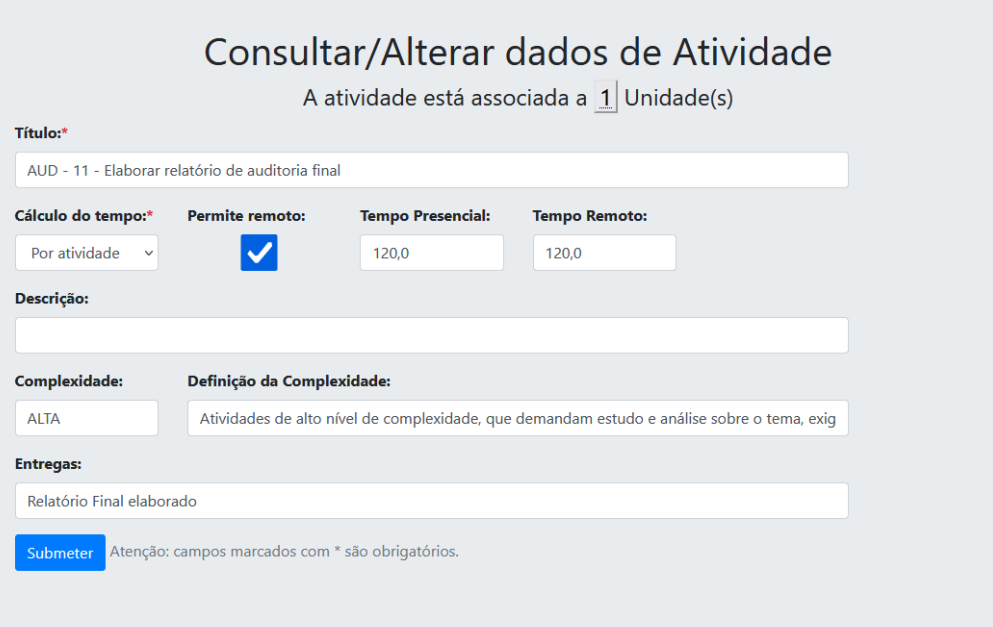

O formulário (Fig. 9), ao mostrar uma atividade já existente, indica a quantidade de unidades às quais a atividade está associada. Ao se clicar neste número, são mostradas as siglas destas unidades:

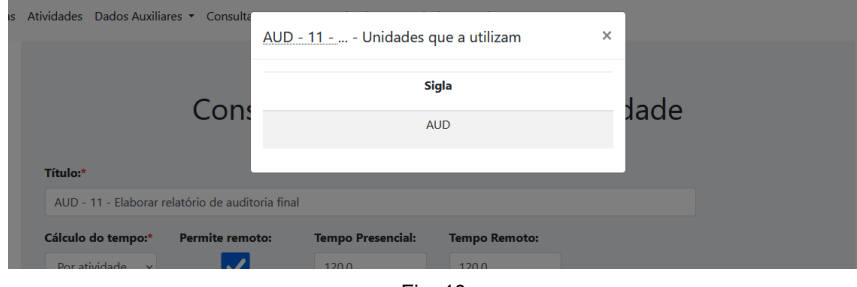

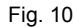

Voltando à lista de Atividades (Fig. 8), ao se clicar em um valor da última coluna (Unidades), surge uma tela que permite a associação de uma unidade à atividade escolhida:

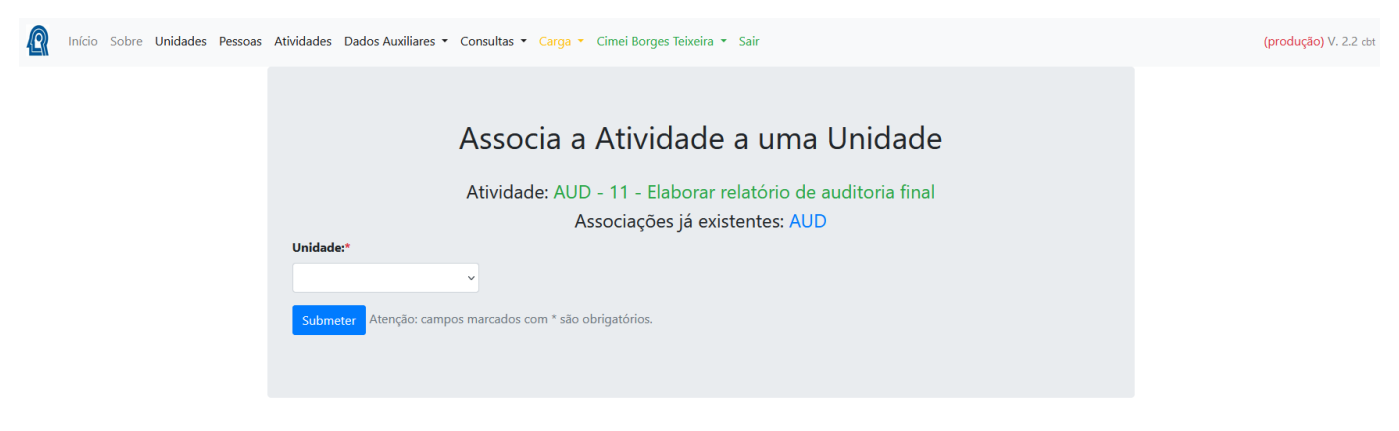

Fig. 11

### <span id="page-7-0"></span>Dados Auxiliares

O menu Dados Auxiliares apresenta as seguintes opções:

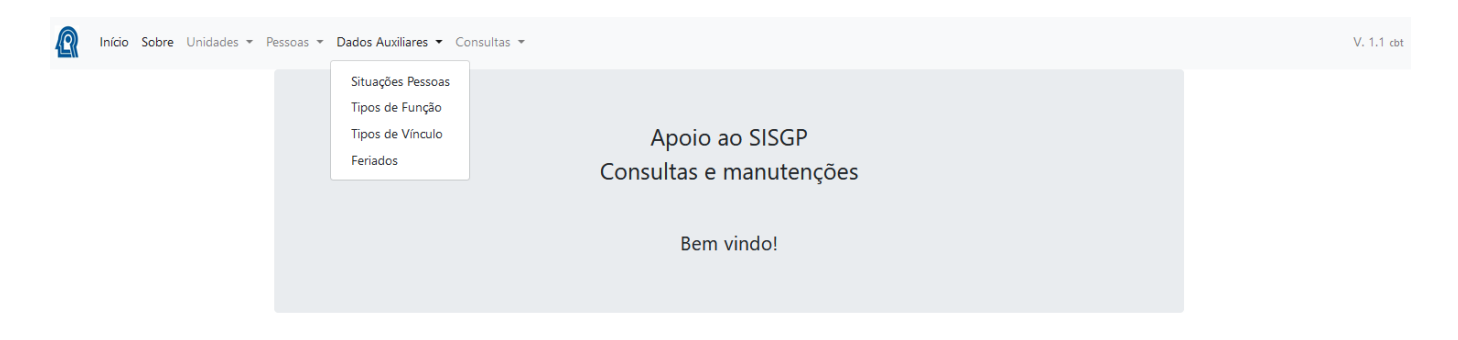

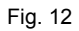

- Situações Pessoas
- Tipos de Função
- Tipos de Vínculo e

● Feriados

Abaixo seguem as respectivas telas:

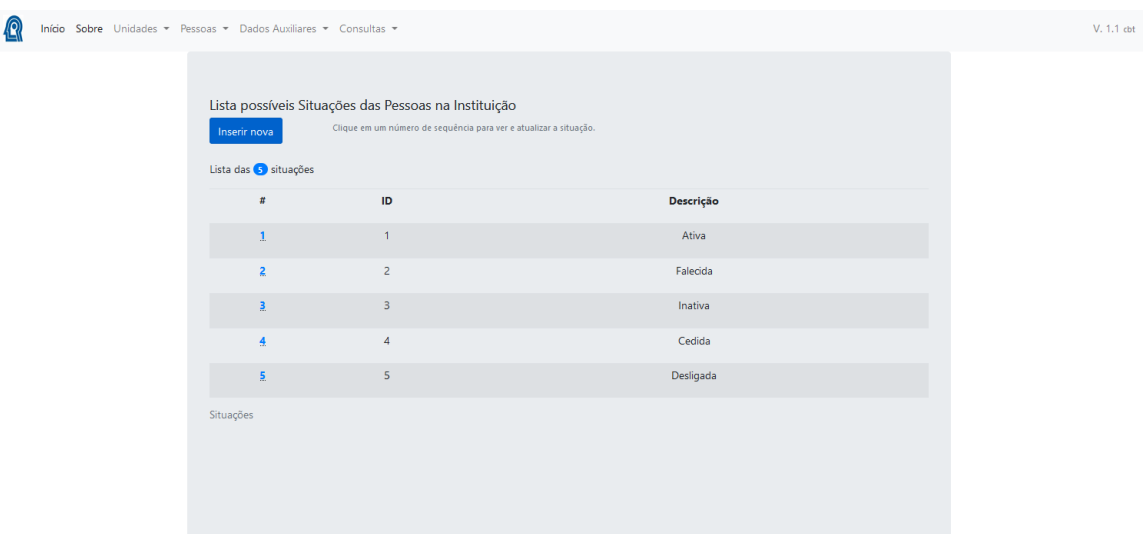

Fig. 13

 $V. 1.1$  cbt

Início Sobre Unidades - Pessoas - Dados Auxiliares - Consultas -

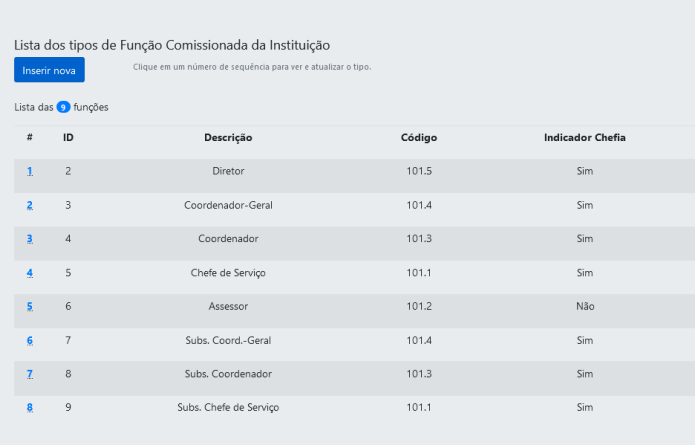

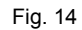

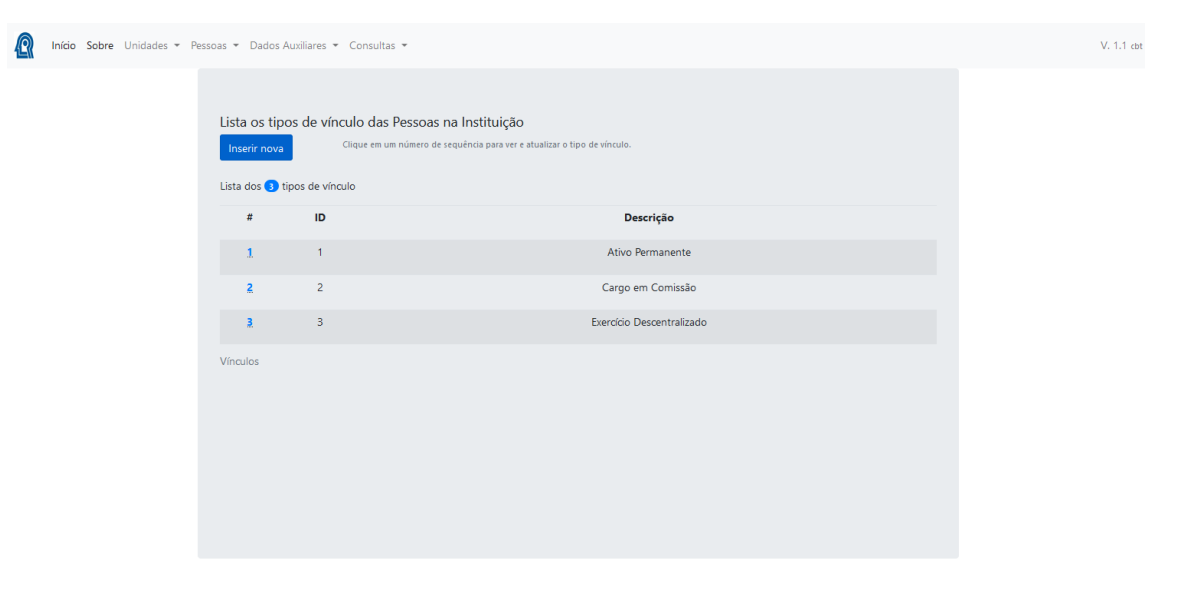

Fig. 15

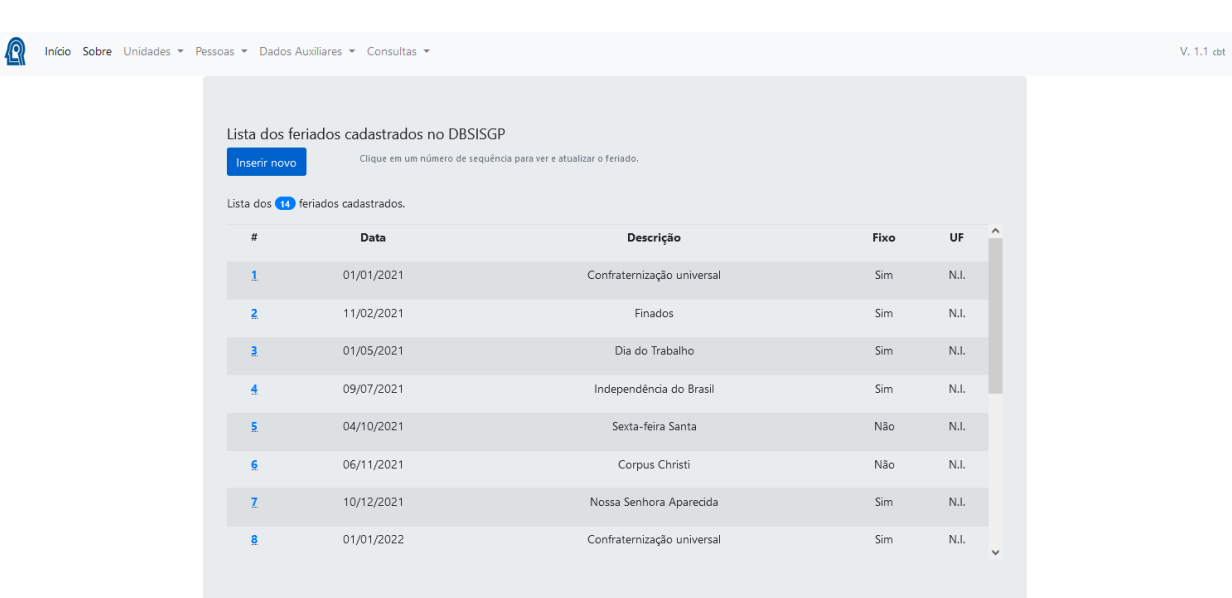

Fig. 16

Nestas telas, da mesma forma que para Unidades e Pessoas, é possível criar novos registros ou alterar os existentes.

## <span id="page-9-0"></span>**Consultas**

O menu Consultas, possui as opções:

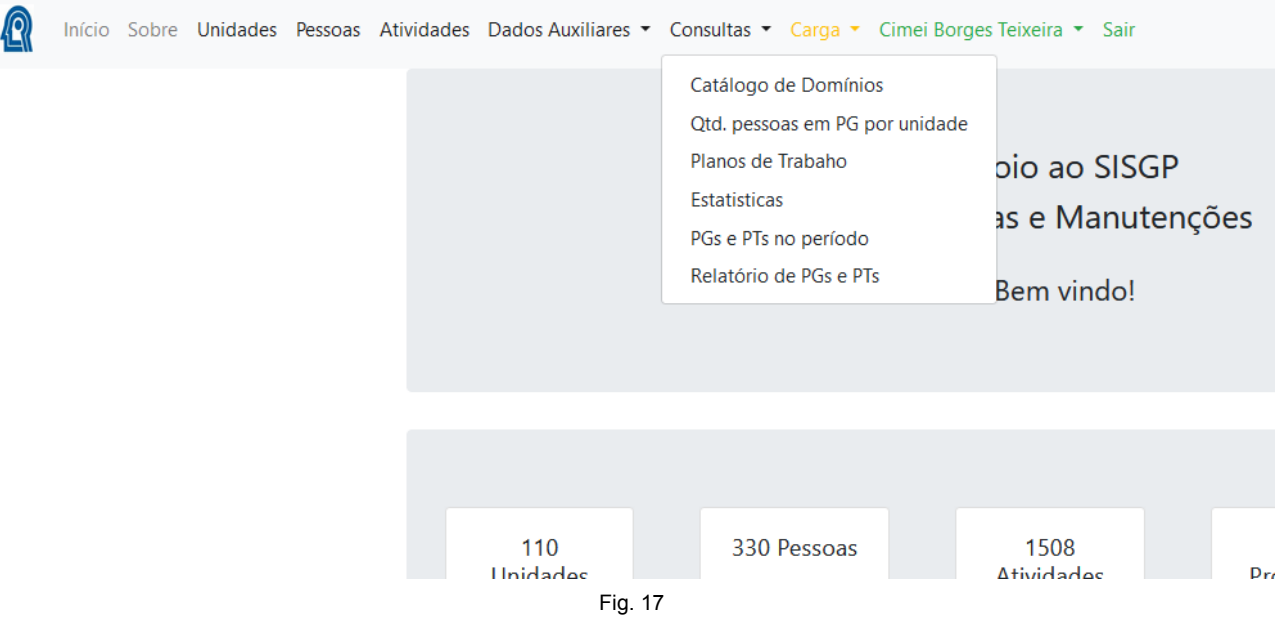

- Catálogo de Domínios
- Qtd. pessoas em PG por unidade
- Planos de Trabalho

e

- Estatísticas
- PGs e PTs no período
- Relatório de PGs e PTs

### <span id="page-10-0"></span>Catálogo de Domínios

A opção Catálogo de Domínios somente apresenta o conteúdo da respectiva tabela no banco DBSISGP, mas não permite qualquer alteração:

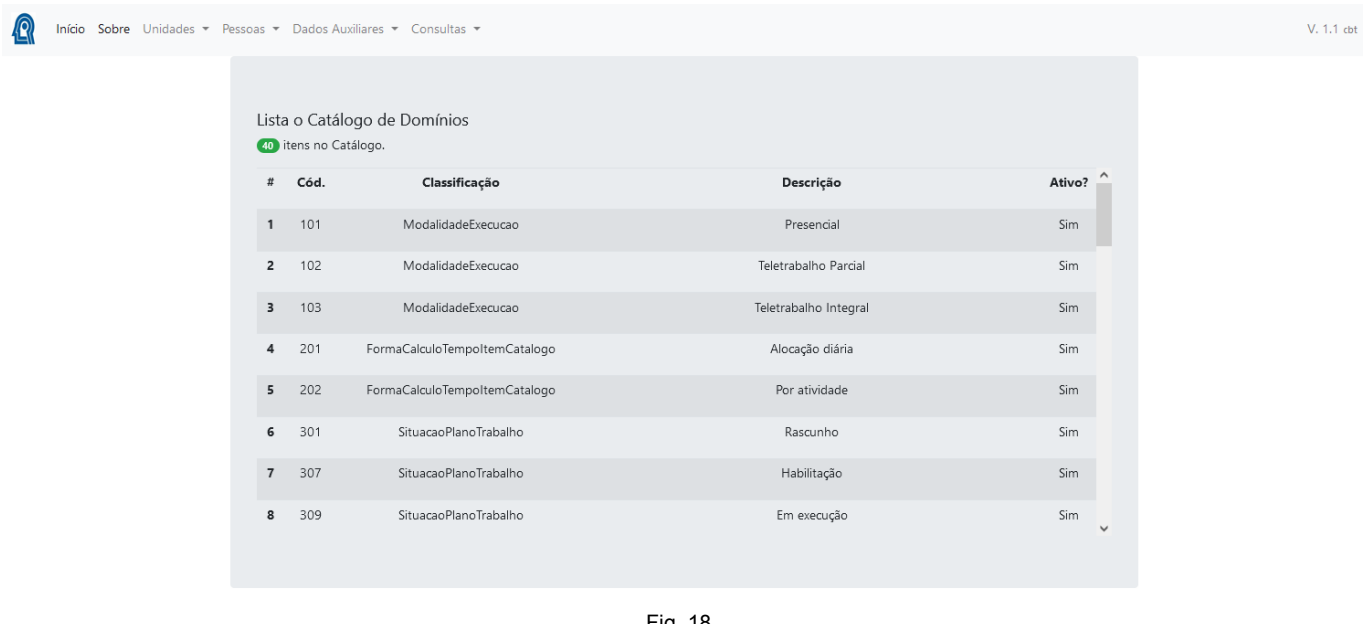

Fig. 18

#### <span id="page-10-1"></span>Qtd. pessoas em PG por unidade

Já a opção Qtd. pessoas em PG por unidade ainda se encontra em testes e serve para que nosso RH acompanhe a criação de PGs pelas unidades e as correspondentes adesões das pessoas (Pactos). Isto vem de uma necessidade específica do CNPq, onde é estabelecido um quantitativo máximo de adesões de pessoas ao Programa de Gestão por unidade, o que força o acompanhamento frequente destes dados:

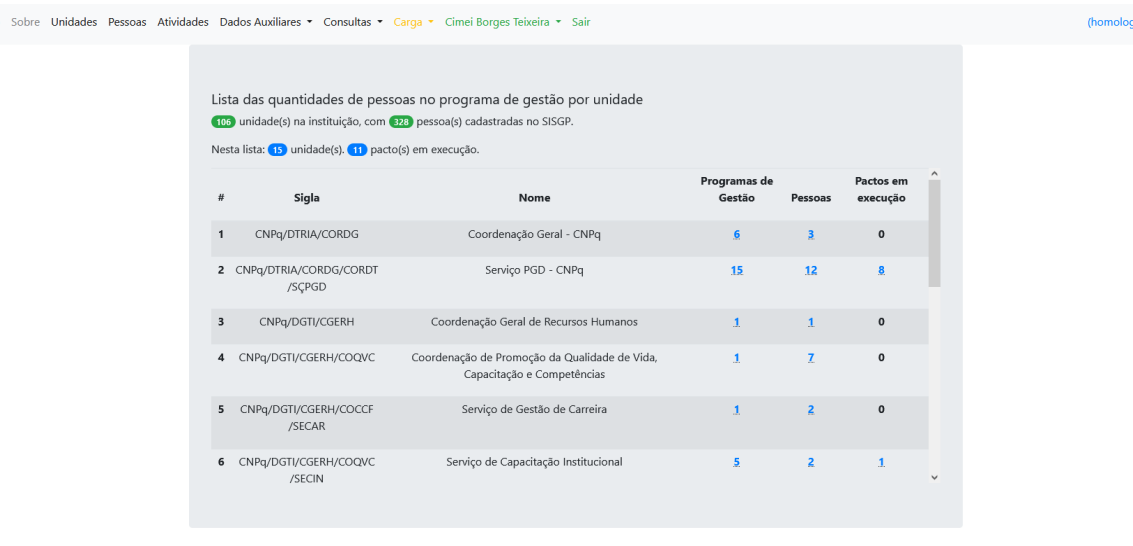

**jação)** V. 2.3.9 cbt

**Q** Início

Fig. 19

A tela informa a quantidade de unidades e pessoas na instituição, informa quantas unidades já criaram PGs e quantos Pactos se encontram "Em execução".

O detalhamento (lista) informa quais são as unidades que já criaram PGs, permite ver dados básicos destes PGs, bem como quais pessoas já têm pactos vigentes.

Vejam, por exemplo, o que é mostrado quando se clica no número de Programas de Gestão de uma unidade qualquer:

| Dados Auxiliares • Consultas •                                                   | Programas de Gestão (CORDG) |                       |                                   |                  | $\times$       |  |
|----------------------------------------------------------------------------------|-----------------------------|-----------------------|-----------------------------------|------------------|----------------|--|
| sta das quantidades de pesso                                                     | Início                      | Fim                   | Situação                          | Pessoas no setor |                |  |
| 06 unidade(s) na instituição, com 82<br>esta lista: (15) unidade(s). (11) pacto( |                             | 25/03/2022 25/05/2022 | Rascunho                          | 1                | $\mathsf{X}$   |  |
|                                                                                  |                             |                       | 25/03/2022 25/05/2022 Em execução | 3                |                |  |
| <b>Sigla</b>                                                                     |                             |                       | 25/03/2022 25/05/2022 Habilitação | $\overline{3}$   |                |  |
| CNPq/DTRIA/CORDG                                                                 |                             | 01/04/2022 30/06/2022 | Rascunho                          | 1                | $\mathsf{X}^-$ |  |
| CNPq/DTRIA/CORDG/CORDT<br>/SCPGD                                                 |                             | 25/03/2022 31/05/2022 | Rascunho                          | 3                | $\mathsf{X}^-$ |  |
| CNPg/DGTI/CGERH                                                                  |                             | 25/03/2022 25/05/2022 | Rascunho                          | 3                | $\mathsf{X}$   |  |
| CNPq/DGTI/CGERH/COQVC                                                            |                             |                       |                                   |                  |                |  |
| CNPq/DGTI/CGERH/COCCF<br>/SECAR                                                  |                             |                       | Serviço de Gestão de Carreira     |                  |                |  |

Fig. 20

Os Programas de Gestão na situação "Rascunho" poderão ser excluídos por meio do botão x que aparece ao final da respectiva linha.

Voltando à lista, ao se clicar em qualquer quantidade (diferente de 0) na coluna Pactos em execução, obtém-se as informações:

| Início Sobre Unidades v Pessoas v Dados Auxiliares v Consultas |                |                            |                                            | Pactos na unidade COPROJ              |            | $\times$     |                |                        |
|----------------------------------------------------------------|----------------|----------------------------|--------------------------------------------|---------------------------------------|------------|--------------|----------------|------------------------|
|                                                                |                |                            | Lista das quantidades de pesso             | <b>Nome</b>                           | Início     | Fim          |                |                        |
|                                                                |                |                            | (106) unidade(s) na instituição, com (297) | Usuário Servidor                      | 25/01/2022 | 31/03/2022   |                |                        |
|                                                                |                |                            | 2 unidade(s) nesta lista, com 1 pacto      |                                       |            |              |                |                        |
|                                                                | #              | <b>Sigla</b>               |                                            |                                       |            |              | <b>Pessoas</b> | <b>Pactos Vigentes</b> |
|                                                                |                | <b>COPROJ</b>              |                                            | Coordenação de Projetos de Tecnologia |            |              |                |                        |
|                                                                | $\overline{2}$ | <b>SECIN</b>               |                                            | Serviço de Capacitação Institucional  |            | $\mathbf{2}$ | $\overline{2}$ | $\Omega$               |
|                                                                |                | Unidades sam pessoas am DC |                                            |                                       |            |              |                |                        |

Fig. 21

#### <span id="page-12-0"></span>Planos de Trabalho

Voltando ao menu Consultas, em Planos de Trabalho é possível ver dados básicos de planos já registrados no SISGP:

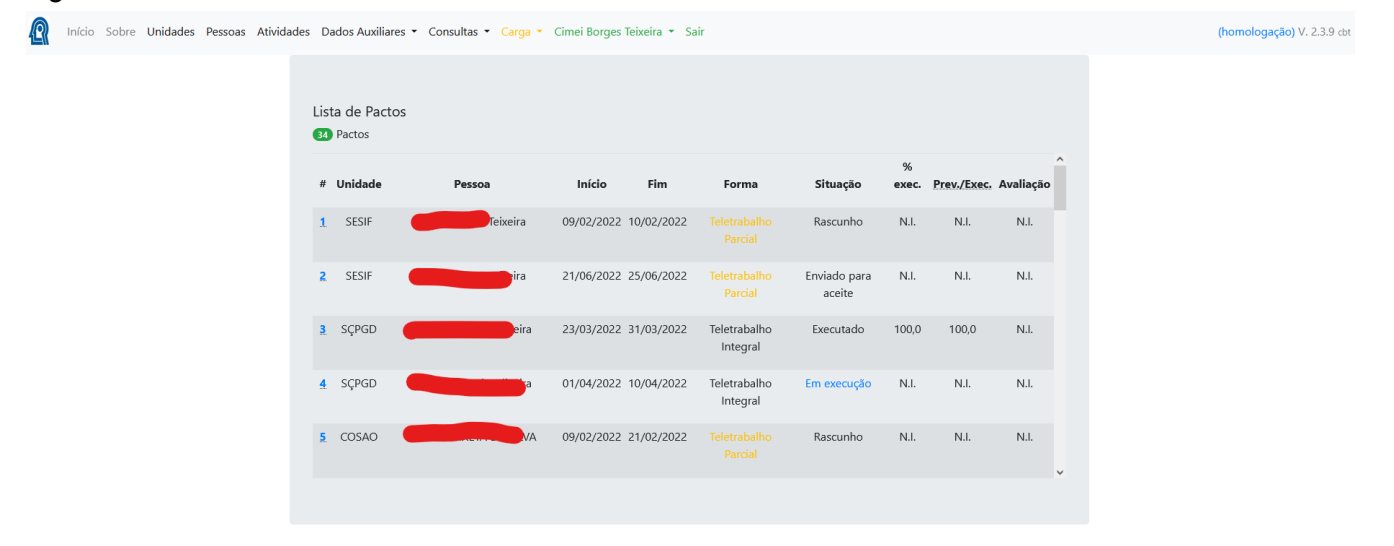

Fig. 22

#### <span id="page-13-0"></span>**Estatísticas**

Apresenta alguns números do Programa na Instituição:

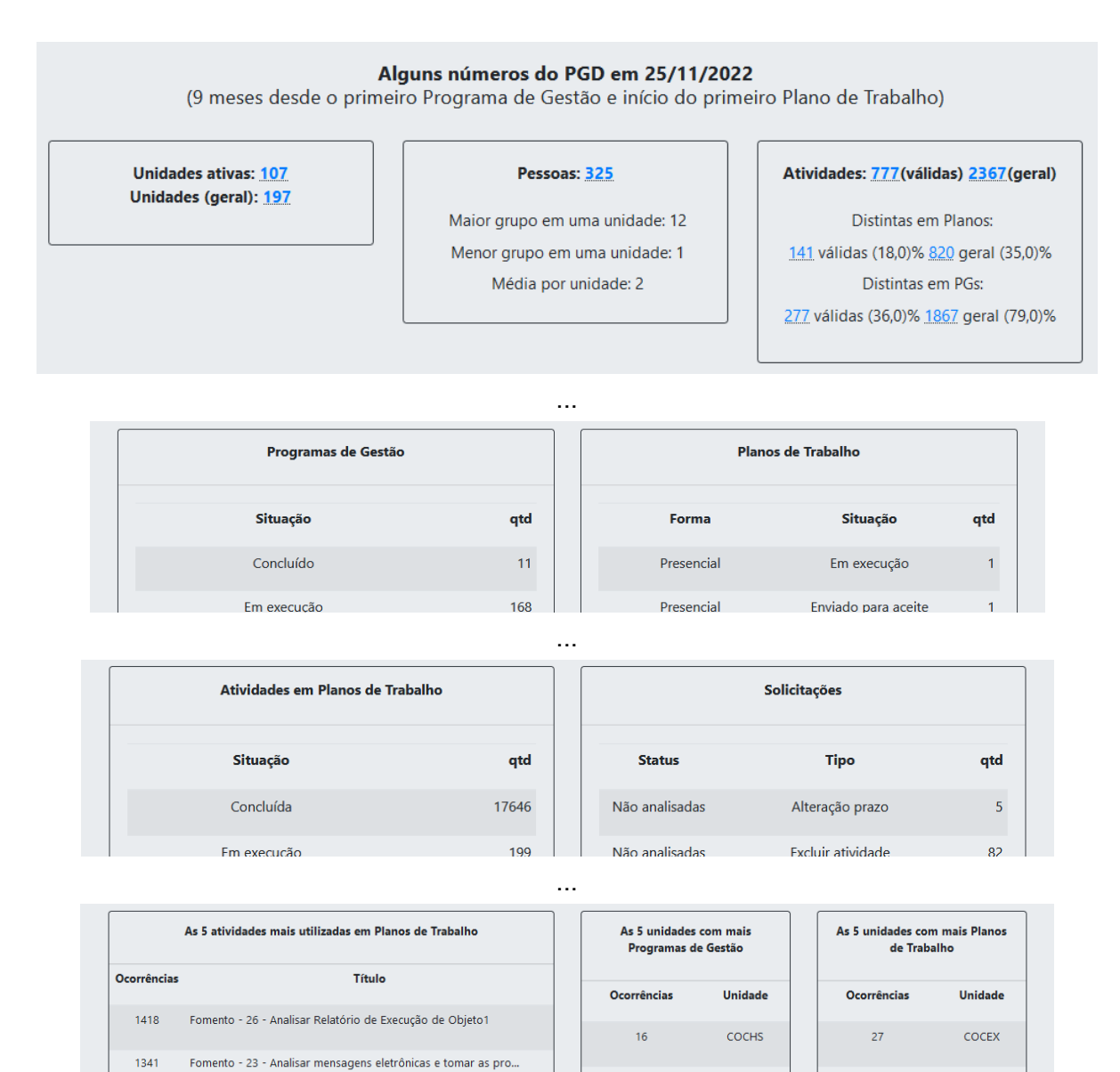

Fig. 23

### <span id="page-14-0"></span>PGs e PTs no período

Mostra quantitativos de Programas de Gestão e Planos de Trabalho da Instituição em um período informado:

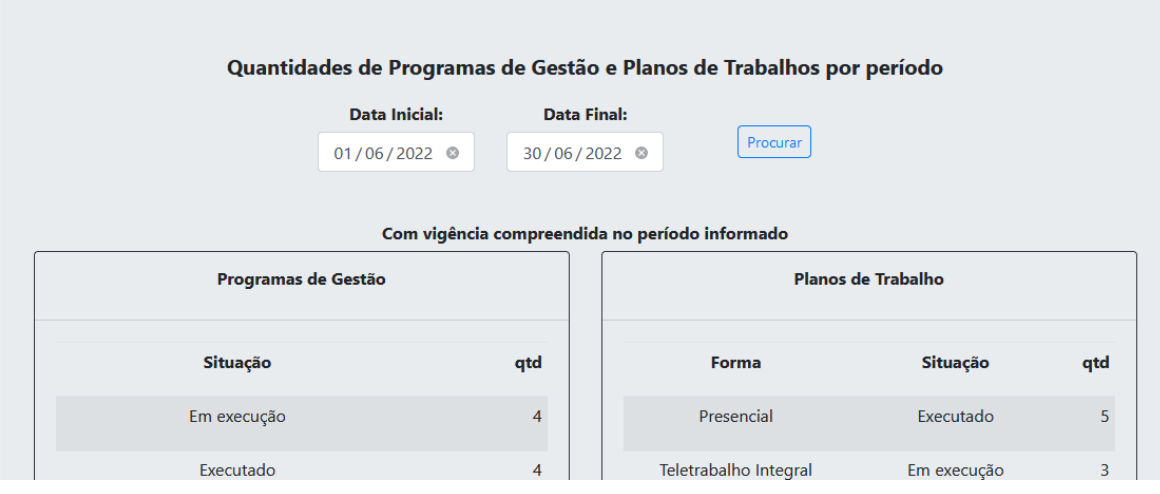

...

Vigentes no período informado

| Programas de Gestão |                         | Planos de Trabalho    |                     |                |  |  |
|---------------------|-------------------------|-----------------------|---------------------|----------------|--|--|
| Situação            | qtd                     | Forma                 | Situação            | qtd            |  |  |
| Concluído           | $\overline{\mathbf{r}}$ | Presencial            | Executado           | 5              |  |  |
| Em execução         | 114                     | Teletrabalho Integral | Aceito              | $\overline{4}$ |  |  |
| Executado           | 16                      | Teletrabalho Integral | Em execução         | 42             |  |  |
| Habilitação         |                         | Teletrabalbo Integral | Enviado nara aceite |                |  |  |

...

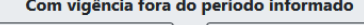

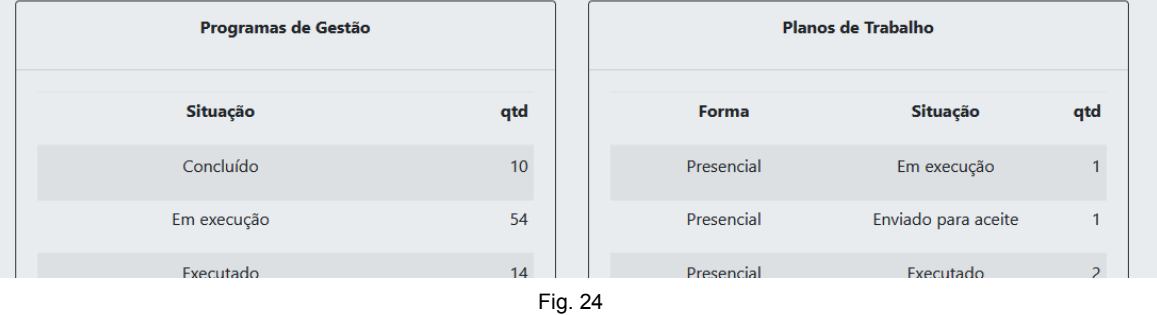

A diferença entre os três conjuntos de dados ("**Com vigência compreendida no período informado**", "**Vigentes no período informado**" e "**Com vigência fora do período informado**") está ilustrada na figura abaixo:

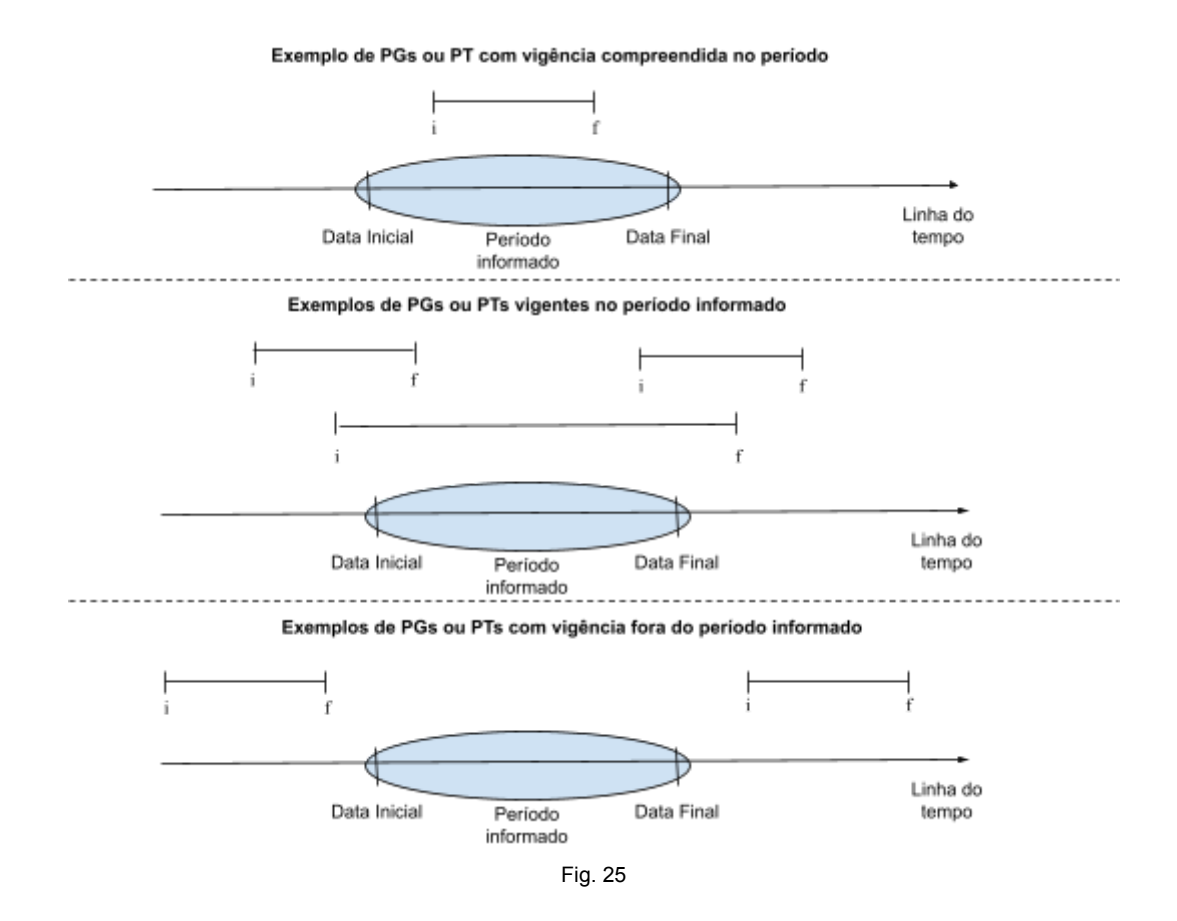

Um PG, ou PT, com início e final de vigência compreendidos no período informado é aquele que tem seu início (i) após a data inicial do período **e** final (f) antes da data final do período.

Os PGs, ou PTs, vigentes no período informado, são os com início (i) antes da (ou na) data final do período **e** final (f) depois da (ou na) data inicial do período.

Por fim, um PG, ou PT, fora do período informado é aquele que tem seu início (i) e final (f) antes da data inicial do período **ou** início (i) e final (f) após a data final do período.

#### <span id="page-15-0"></span>Relatório PGs e PTs

Por fim, esta opção produz uma lista com dados dos Programas de Gestão e Pactos na Instituição.

Pode-se fazer o download desta lista no formato excel (.xlsx) ao se clicar no botão <sup>Gerar xlsx</sup>

Relatório de Programas de Gestão e de Planos de Trabalho

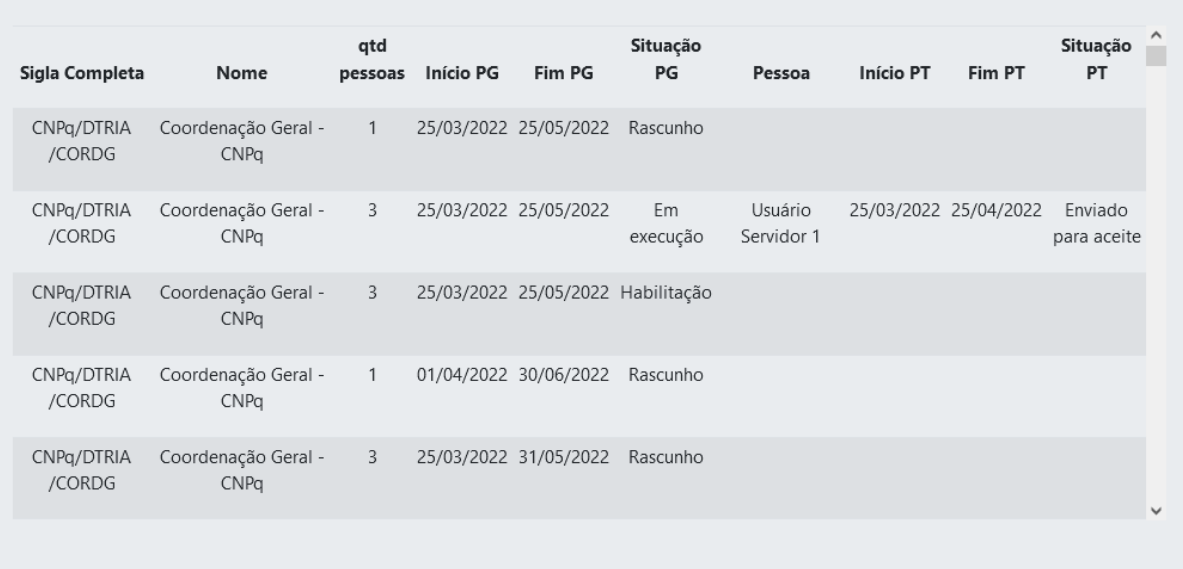

Gerar xlsx

Fig. 26

# <span id="page-16-0"></span>Carga

Para viabilizar a inserção de dados em lote, seja para Unidades, Pessoas, ou Atividades, o aplicativo conta com a opção Carga:

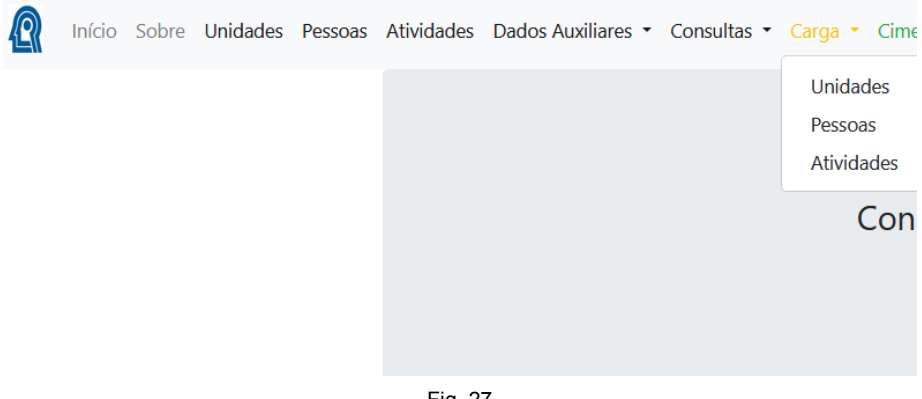

Fig. 27

### <span id="page-16-1"></span>Unidades e Pessoas

Ao escolher Unidades, é solicitado informar o arquivo de carga:

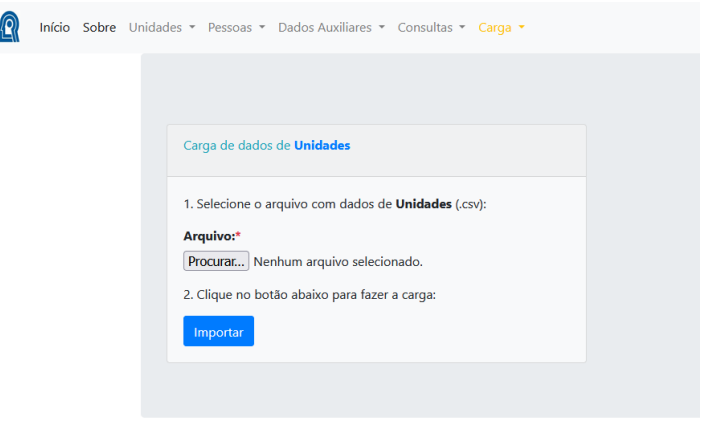

Fig. 28

O que ocorre da mesma forma para Pessoas:

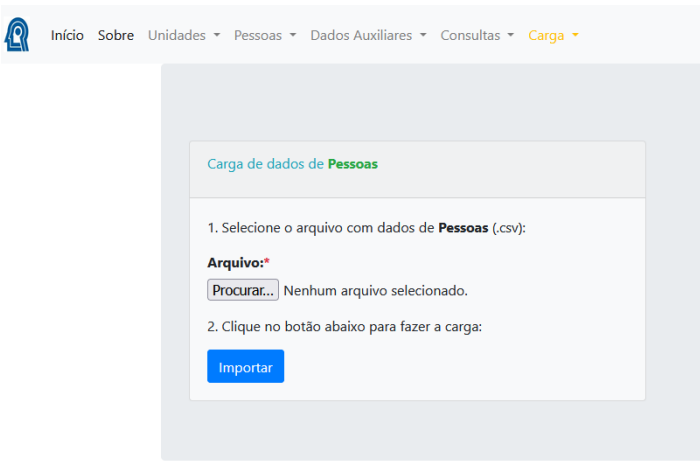

Fig. 29

Quanto aos arquivos de entrada:

- Obrigatoriamente do tipo **csv**.
- O separador de campos é o **ponto de vírgula (;)**.
- A primeira linha tem que conter os nomes das colunas que devem ser i**dênticos aos nomes dos campos nas respectivas tabelas do DBSISGP**. Exceto para **carga de pessoas**, no arquivo de entrada o campo **unidadeId** deve ser substituído por **undSigla**.

A carga não deleta registros do banco e não permite inserção de registro de unidade com mesma sigla de uma unidade pré existente. Da mesma forma, não é permitido inserir registro em pessoas com um mesmo CPF de uma pessoa já existente no banco, contudo, os dados de registros preexistentes serão atualizados com o que vier no arquivo de carga.

**Atenção**: **Cuidado com o formato de datas!** Ajuste-o para o seu caso concreto.

Na carga de unidades, a coluna unidadeIdPai pode conter tanto o **id** da unidade como sua **sigla**.

Para as coluna **tipoUnidadeId**, este sistema utiliza o seguinte dominio:

- 1: 'Instituição',
- 2: 'Diretoria',
- 3: 'Coordenação-Geral',
- 4: 'Coordenação',
- 5: 'Serviço' e
- 6: 'Outro'.

Para o campo **situacaoUnidadeId** tem-se:

- 1: 'Ativa' e
- 2: 'Inativa'.

Outro detalhe importante, **deve-se carregar primeiro as unidades e depois as pessoas, pois cada registro de pessoa deverá conter a sigla da unidade em que ela está lotada. As siglas devem ser idênticas às existentes na tabela Unidade**.

Exemplos de leiaute dos arquivos (arquivos .csv, abertos no openoffice):

#### Carga de unidades

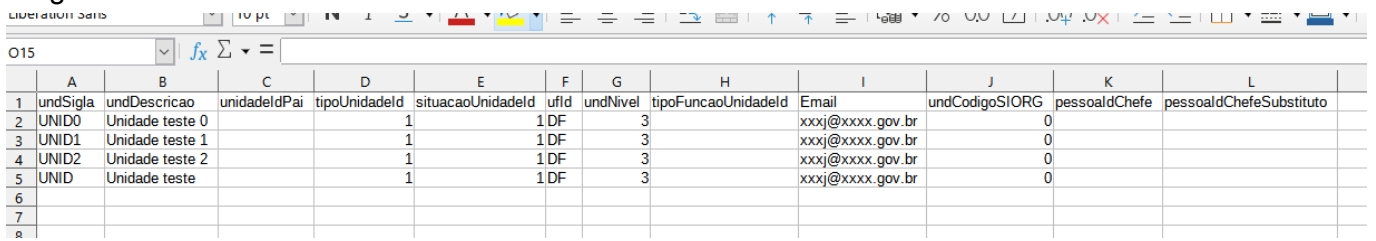

Fig. 30

#### Carga de pessoas

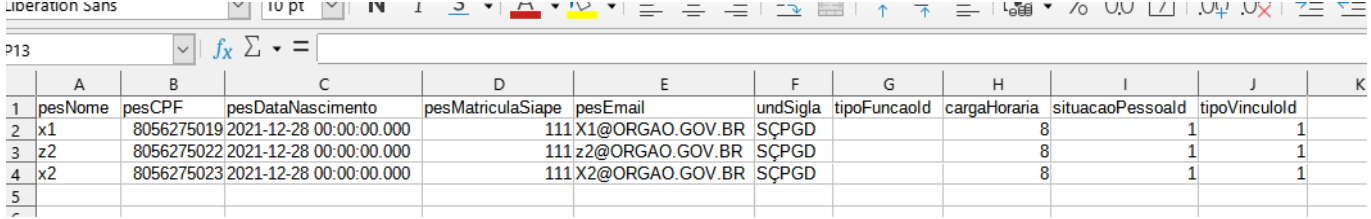

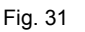

#### <span id="page-18-0"></span>Atividades

A carga de Atividades obedece o mesmo procedimento, contudo deve-se atentar para os seguintes detalhes:

- Na primeira linha do arquivo de entrada, devem constar os labels: undSigla, titulo, calc\_temp, permite\_remoto, tempo\_presencial, tempo\_remoto, descricao, complexidade, def complexidade e entrega
- undSigla, caso contenha uma sigla de unidade que já existe no banco de dados do SISGP, permite que a carga já faça a **associação da atividade com a respectiva unidade**.
- calc temp deve conter um dos dois valores previstos no catálogo de domínio.
- permite remoto deverá conter sim ou não.
- tempo presencial e tempo remoto são números decimais com, no máximo, uma casa decimal, separada por vírgula.
- descricao e entrega suportam o máximo de 2000 caracteres cada.
- dev\_complexidade suporta o máximo de 200 caracteres.

● Caso o título da atividade já exista no banco de dados, os demais **dados serão atualizados** com os valores do arquivo de entrada.

Exemplo de leiaute dos arquivos (arquivo .csv, aberto no openoffice):

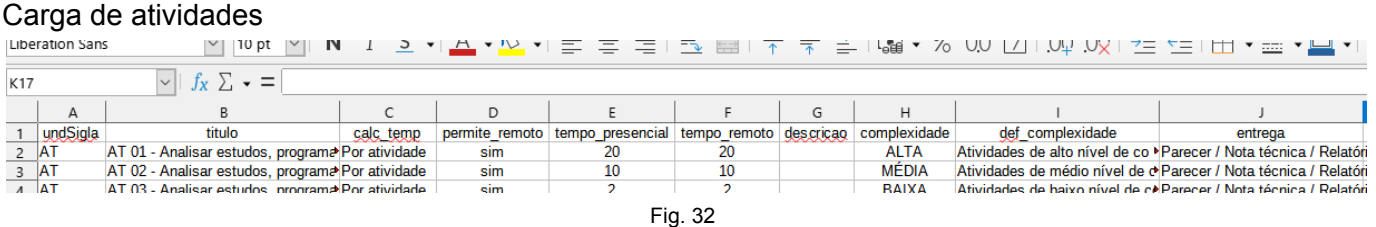

### <span id="page-19-0"></span>Envio

É possível enviar planos de trabalho executados e avaliados (todas as respectivas atividades) ao órgão central do SIPEC. Para tal, na inicialização do aplicativo, as variáveis de ambiente que correspondem às credenciais de acesso à API devem ser informadas.

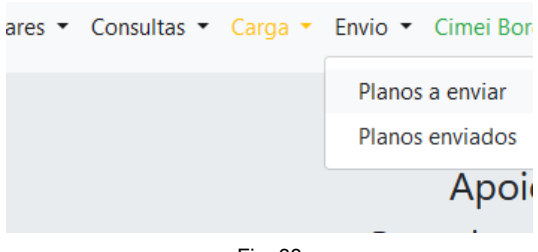

Fig. 33

São duas as opções no menu de Envio:

- **Planos a enviar**: lista planos aptos ao envio, ou seja, que constam como executados e com todas as atividades avaliadas.
- **Planos enviados**: lista planos que já foram enviados. Esta lista é obtida da API de dados (*get*).

#### <span id="page-19-1"></span>Planos a enviar

A opção "**Planos a enviar**" exibe a seguinte tela:

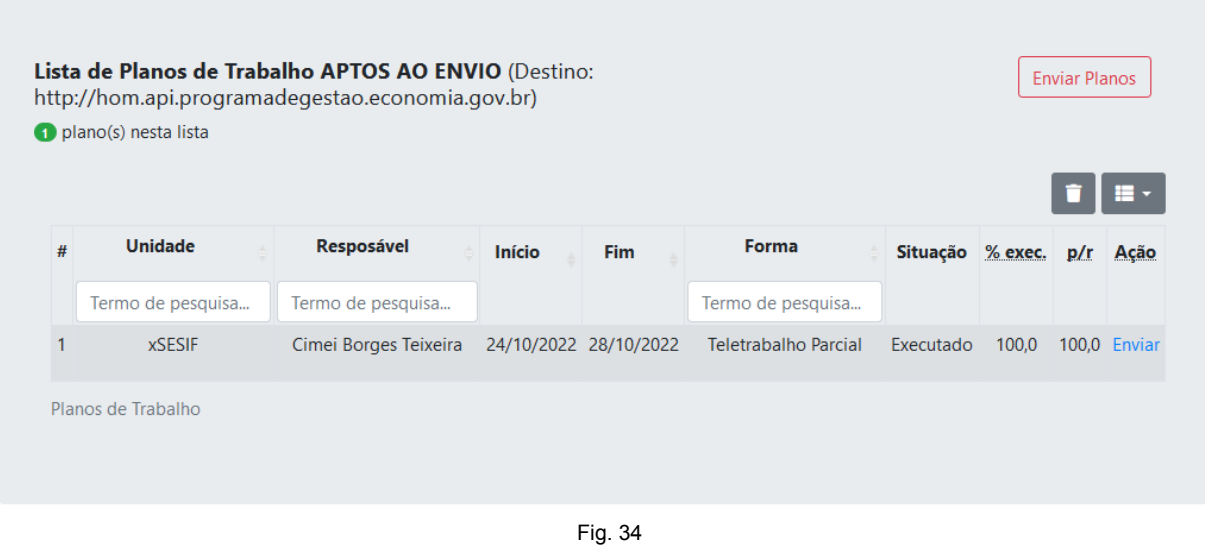

O destino corresponde à url informada na correspondente variável de ambiente quando do *deploy* do aplicativo.

O botão **Enviar Planos** envia todos os planos listados, contudo é possível enviar um plano por vez ao se clicar na opção Enviar, constante na coluna **Ação**, na respectiva linha.

#### <span id="page-20-0"></span>Planos enviados

A opção "**Planos enviados**" exibe a seguinte tela:

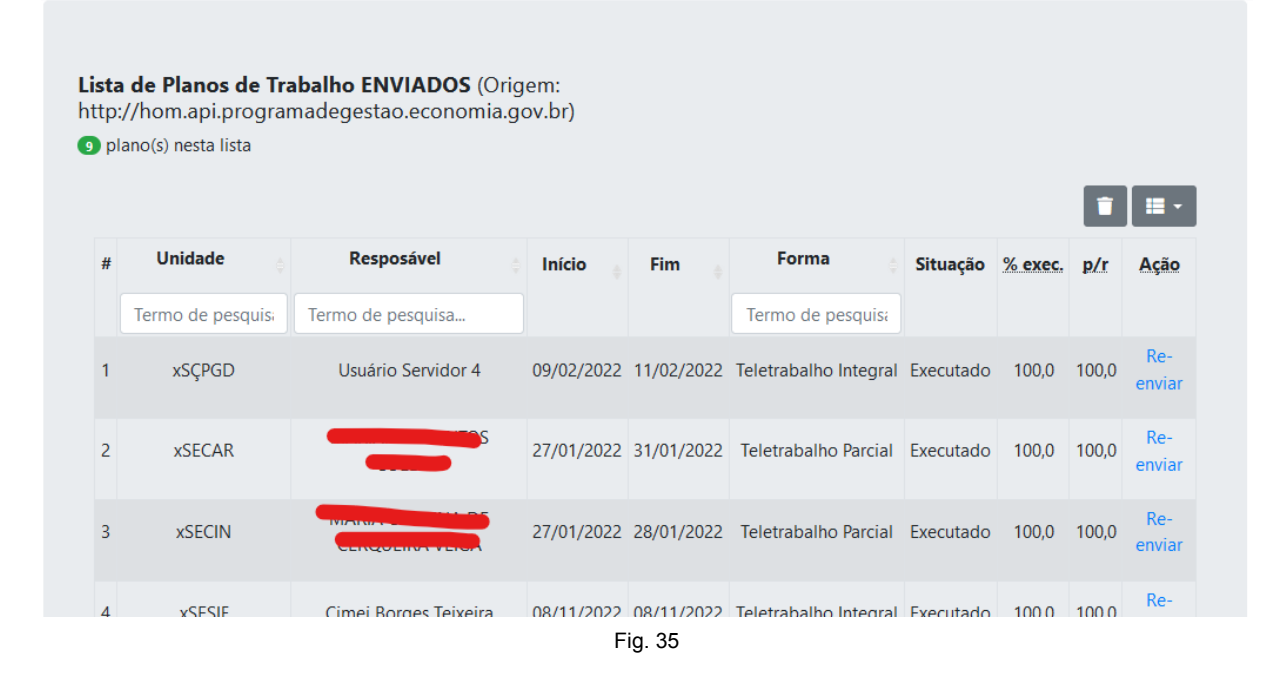

Esta lista é obtida da API de dados (*get*). É possível o reenvio de planos individuais pela opção Reenviar, constante na coluna **Ação**, na respectiva linha

## <span id="page-21-0"></span>Usuário

O ApoioSisgp conta com um controle próprio de acesso, isto permite que as eventuais alterações nos dados do DBSISGP sejam registradas em um diário (log). Esta funcionalidade depende da criação das tabelas User e log\_auto em um novo schema (Apoio) do DBSISGP.

O primeiro usuário que acessar pela primeira vez o sistema, caso escolha a opção "Entrar", será levado à tela de cadastro, que permite o registro do primeiro usuário ativo no sistema de forma direta. Caso prefira a opção "Registrar-se", segue-se o procedimento normal de registro para qualquer usuário.

Solicitar registro: ۱Q Início Sobre Entrar Registrar-se Fig. 36 Tela de registro: E-mail: Insira seu E mail Nome do usuário: Seu nome Senha:\* Senha Confirmar Senha: Confirme a senha Fig. 37 Confirmar registro (e-mail enviado ao usuário): Confirme seu endereço de e-mail De: apoiosisgp@cnpg.br Para: (Cimei Borges Teixeira) Sua conta foi criada no ApoioSisgp com sucesso! Por favor, utilize o link abaixo para confirmar seu endereco de e-mail. \*\* ATENÇÃO: O link tem validade de uma hora! \* http://127.0.0.1:5000/confirm/lmNpbWVpLnRlaXhlaXJhQGNucHEuYnli.Yw6FEA.5NFa-zPAc8mruTlS50WZpEH5Ppw --

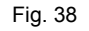

Efetuado todo o procedimento de registro, que envolve a **confirmação por e-mail enviado pelo ApoioSisgp** (Figuras 32, 33 e 34) **e também a ativação por um usuário pré-cadastrado**, ao entrar no sistema, o nome do usuário aparecerá no menu de opções. O seu nome é por si só uma opção de menu que dá acesso a duas opções:

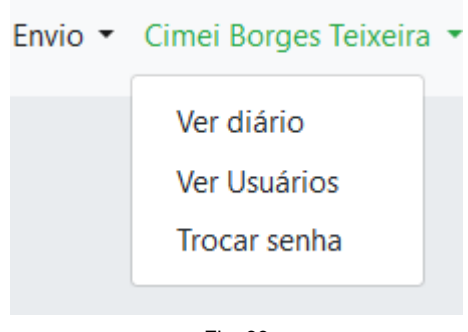

- Fig. 39
- "Ver diário" mostra o diário de atividades do sistema.
- "Ver usuários" mostra as pessoas que estão registradas no sistema.
- "Trocar senha" é a forma que o usuário logado tem para alterar sua senha.

Na medida que novas informações se tornarem necessárias, este aplicativo pode ser aprimorado.

\*\*\*

Os códigos fonte estão disponíveis em [https://github.com/cimei/ApoioSisgp.](https://github.com/cimei/ApoioSisgp) A imagem Docker está em [https://hub.docker.com/r/cimei/apoiosisgp.](https://hub.docker.com/r/cimei/apoiosisgp)